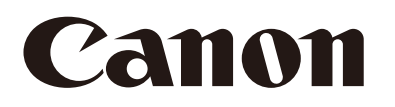

# Network Camera Recorded Video Utility Version 1.4 User Manual

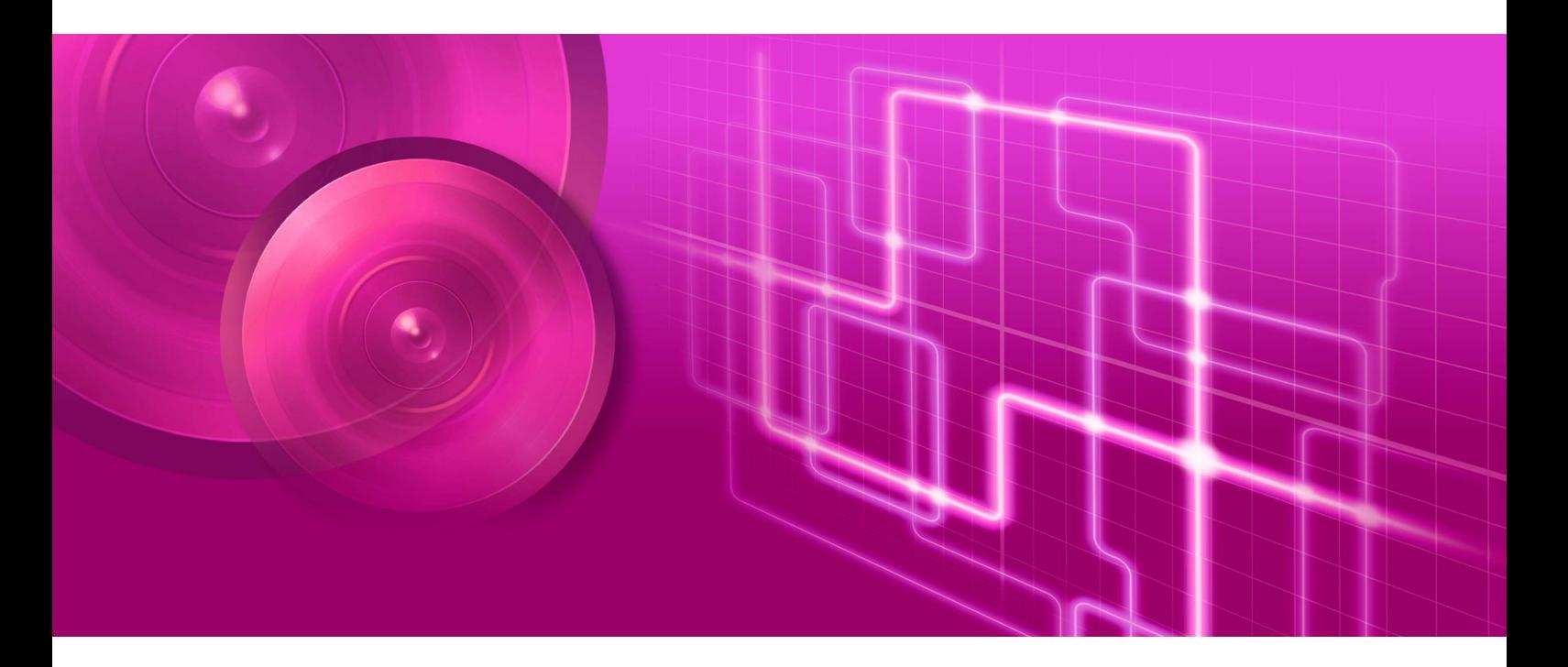

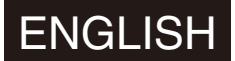

This User Manual should be read before using the network camera. **ENGLISH** 

### <span id="page-1-0"></span>Introduction

This "User Manual" explains the Recorded Video Utility (hereafter referred to as "this utility") settings and operations. Read this guide carefully before using this utility to ensure correct use.

\* The cameras described in this manual may include models not available in your country and/or region.

For the latest information on this product (firmware and software, user manuals, operating environment, etc.), please refer to the Canon website.

### <span id="page-1-1"></span>Precautions for Use (Disclaimer)

#### Disclaimer

To the full extent permitted by laws and regulations, neither Canon Inc. nor any of its subsidiaries or affiliates shall be responsible for any financial losses that may be incurred as a result of the loss of recorded information or images, regardless of the internal or external cause of the loss.

EXCEPT AS SET FORTH IN THE LIMITED WARRANTY ACCOMPANYING THE CAMERA AND WITHOUT DETRACTING FROM ANY RIGHTS A CONSUMER MAY BE ENTITLED TO, AND TO THE FULL EXTENT PERMITTED BY LAWS AND REGULATIONS: (1) NEITHER CANON INC. NOR ANY OF ITS SUBSIDIARIES OR AFFILIATES MAKE ANY WARRANTY OF ANY KIND, EXPRESS OR IMPLIED, WITH REGARD TO THE MATERIAL IN THIS MANUAL OR WITH REGARD TO THE USE OF THE CAMERA INCLUDING, WITHOUT LIMITATION, IMPLIED WARRANTIES AS TO MARKETABILITY, MERCHANTABILITY, FITNESS FOR A PARTICULAR PURPOSE OR USE, OR NON-INFRINGEMENT AND (2) NEITHER CANON INC. NOR ANY OF ITS SUBSIDIARIES OR AFFILIATES SHALL BE LIABLE FOR ANY DIRECT, INCIDENTAL, OR CONSEQUENTIAL DAMAGES OF ANY NATURE RESULTING FROM THE USE OF THIS MATERIAL OR THE CAMERA.

### Network Security

The user is responsible for the network security of this product and its use.

Take appropriate network security measures to avoid security breaches. To the full extent permitted by laws and regulations, neither Canon Inc. nor any of its subsidiaries or affiliates shall be liable for any losses, direct, incidental or consequential damages, or liabilities that may be incurred as a result of network security incidents such as unauthorized accesses.

#### <Network Security Recommendations>

- Change the password of the camera periodically.
- Change the HTTP or HTTPS port number of the camera.
- Limit access to the camera by network devices.

For additional network security recommendations, please refer to the Canon website.

### Copyright

Videos, images or sounds recorded with your camera may not be utilized or published without consent of copyright holders, if any, except in such a way as permitted for personal use under the relevant copyright law.

### License Agreement of Software

For the license agreement of the software, please refer to the text file provided along with the installer.

This product is licensed under AT&T patents for the MPEG-4 standard and may be used for encoding MPEG-4 compliant video and/or decoding MPEG-4 compliant video that was encoded only (1) for a personal and noncommercial purpose or (2) by a video provider licensed under the AT&T patents to provide MPEG-4 compliant video. No license is granted or implied for any other use for MPEG-4 standard.

THIS PRODUCT IS LICENSED UNDER THE AVC PATENT PORTFOLIO LICENSE FOR THE PERSONAL USE OF A CONSUMER OR OTHER USES IN WHICH IT DOES NOT RECEIVE REMUNERATION TO (i) ENCODE VIDEO IN COMPLIANCE WITH THE AVC STANDARD (''AVC VIDEO'') AND/OR (ii) DECODE AVC VIDEO THAT WAS ENCODED BY A CONSUMER ENGAGED IN A PERSONAL ACTIVITY AND/OR WAS OBTAINED FROM A VIDEO PROVIDER LICENSED TO PROVIDE AVC VIDEO. NO LICENSE IS GRANTED OR SHALL BE IMPLIED FOR ANY OTHER USE. ADDITIONAL INFORMATION MAY BE OBTAINED FROM MPEG LA, L.L.C. SEE **HTTP://WWW.MPEGLA.COM**

### <span id="page-2-0"></span>**Trademarks**

- Microsoft, Windows and Windows Media are trademarks or registered trademarks of Microsoft Corporation in the United States and other countries.
- Windows is legally recognized as the Microsoft Windows Operating System.
- SD, SDHC, SDXC, microSD, microSDHC and microSDXC logos are trademarks of SD-3C, LLC.
- ONVIF<sup>®</sup> is a trademark of ONVIF, Inc.
- All other company or product names used in this manual are trademarks or registered trademarks of their respective holders.

### <span id="page-2-1"></span>Camera Disposal

Dispose of the camera in accordance with local laws and regulations. When disposing of the camera, do not forget to remove the memory card.

### <span id="page-3-0"></span>User Manuals

Before using this tool, please read the user manuals included with the camera in addition to this manual.

### **Notes**

- 1. Any unauthorized reproduction of this manual is prohibited.
- 2. The contents of this manual are subject to change without any prior notice.
- 3. This document has been prepared with the utmost attention to accuracy. If you have any comments, however, please contact a Canon sales representative.
- 4. Canon shall assume no liability for any outcome of using this product, notwithstanding items 2 and 3 above.

### <span id="page-3-1"></span>How to Use This Manual

The assumed reading format of this manual is on a computer screen.

### Software Screenshots

The software screenshots samples shown in this manual are for illustration purposes only. The screenshots may differ from the actual screens displayed.

Descriptions use Windows 10 for example screens.

### Symbols Indicating Precautions

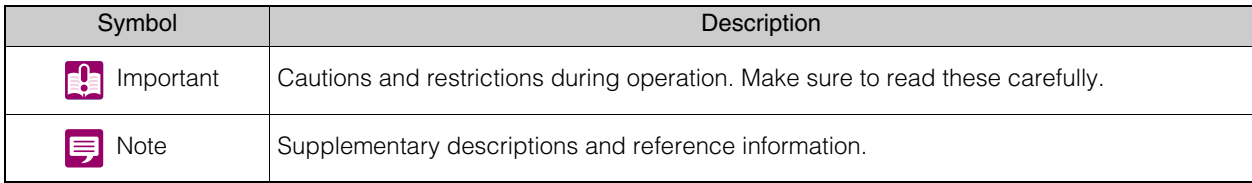

## **Table of Contents**

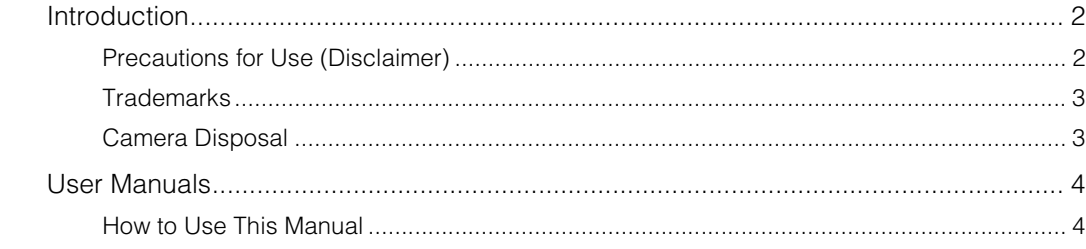

#### Chapter 1 **Before Use**

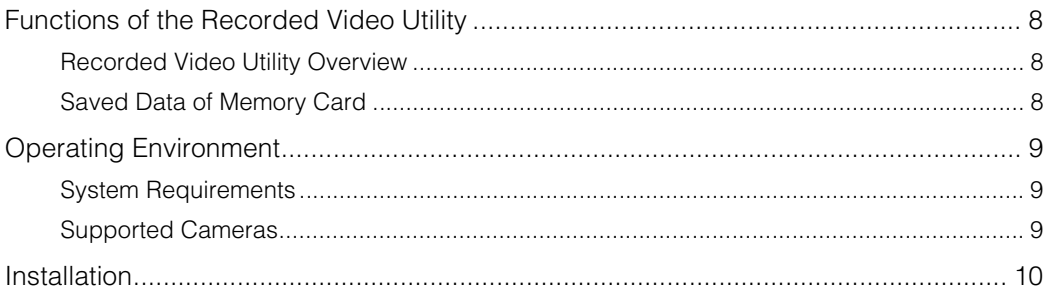

#### Chapter 2 **Recorded Video Utility Operations**

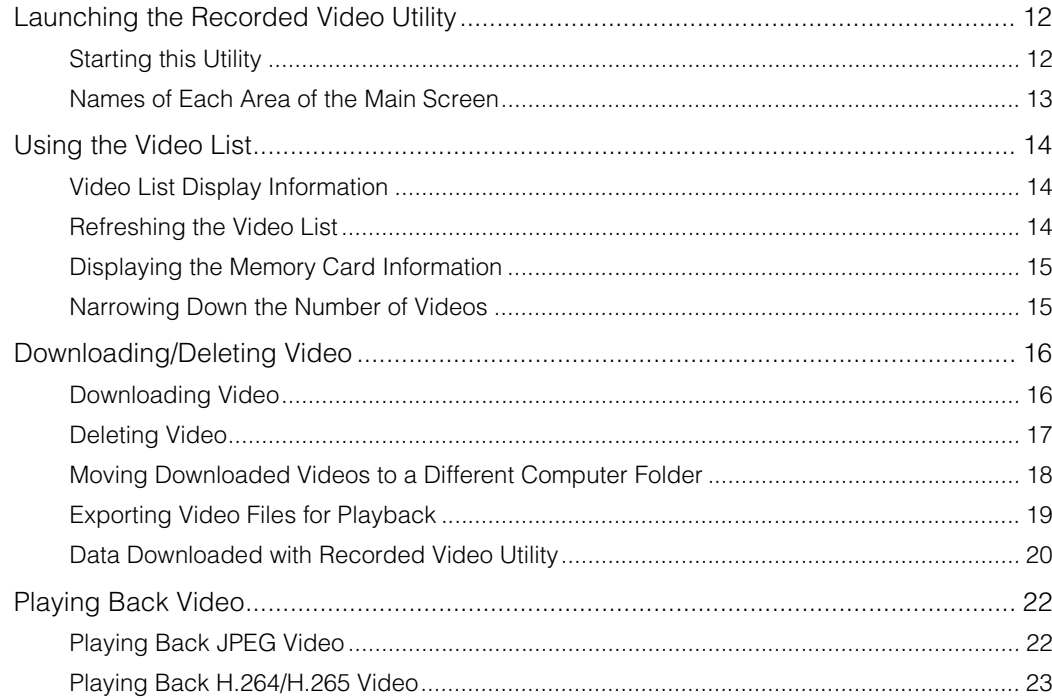

### Chapter 3

### Appendix

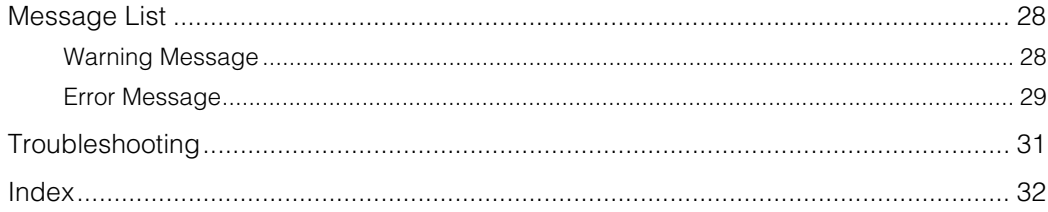

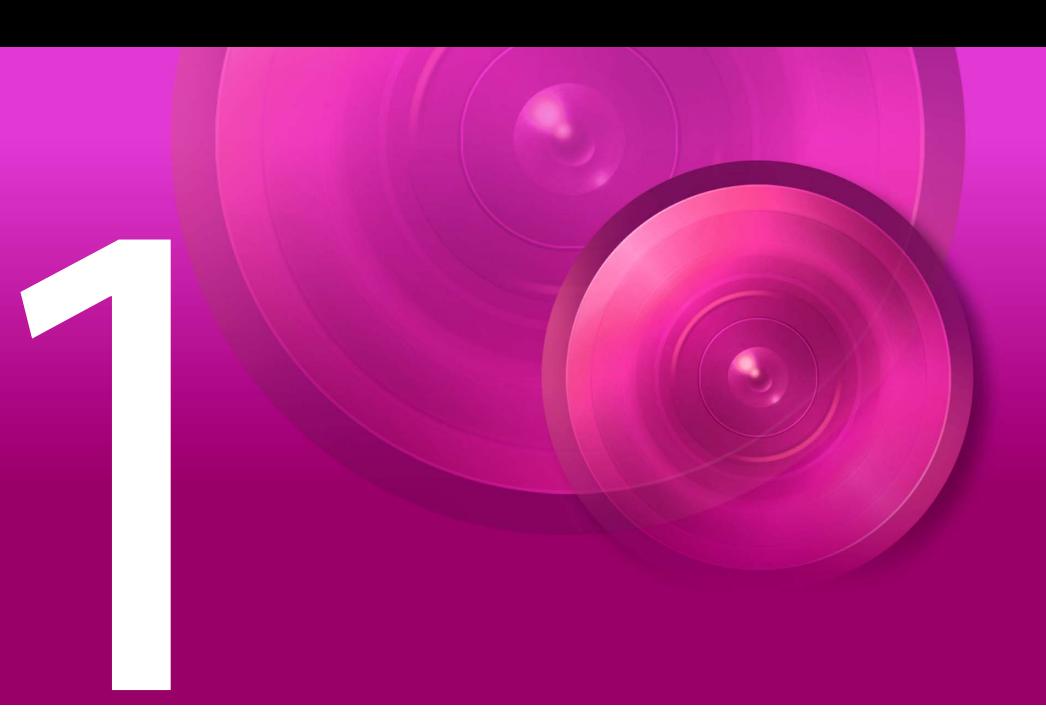

# <span id="page-6-0"></span>**Chapter**

# <span id="page-6-1"></span>Before Use

This chapter describes basic information regarding the use of the Recorded Video Utility, such as an overview of various functions, system requirements, and installation methods.

### <span id="page-7-0"></span>Functions of the Recorded Video Utility

### <span id="page-7-1"></span>Recorded Video Utility Overview

The Recorded Video Utility is an operational utility for videos saved onto a memory card. With this utility, the following operations are possible.

#### Managing the Recorded Videos

#### Display the List of Videos Display a list of videos recorded with a camera [\(P. 14\)](#page-13-3).

Filter

Use the filter function to find your desired recorded video [\(P. 15\)](#page-14-2).

#### Update

Update the information for videos displayed in the list ([P. 14](#page-13-4)).

#### Playing Back Recorded Video

View a JPEG Video Play back JPEG videos [\(P. 22\)](#page-21-2).

View an H.264, H.265 Video Play back H.264, H.265 videos ([P. 23](#page-22-1)).

View an H.264, H.265 Video with an External Player Play back H.264, H.265 videos with an external player ([P. 24](#page-23-0)).

#### Editing Recorded Video

Download Video Download videos recorded on a memory card to a PC ([P. 16](#page-15-2)).

Delete Video Delete videos that are on a memory card, or have been downloaded to a PC [\(P. 17\)](#page-16-1).

Export Video Files for Playback Video downloaded to a computer can be exported in the MP4 format that can be played back on a computer [\(P. 19\)](#page-18-1).

### <span id="page-7-2"></span>Saved Data of Memory Card

The following data is saved to the memory card inserted in the camera.

- Video files manually recorded with the O [Memory Card Recording] button of the Viewer
- Image files of recording-mode stream that could not be distributed due to a network error (JPEG only)
- Video files when HTTP or FTP upload failed
- Video files recorded by [External Device Input], [Volume Detection] and the intelligent functions when an event occurs
- Video files recorded using a timer
- Video recorded with ONVIF

### Note

For the settings for recording video on the memory card, the settings for overwriting an old video, and the operation of the memory card set in the camera, refer to the camera's "Operation Guide".

1

## <span id="page-8-0"></span>Operating Environment

For the latest information on this product (firmware and software, user manuals, operating environment, etc.), please refer to the Canon website.

### <span id="page-8-4"></span><span id="page-8-1"></span>System Requirements

The system requirements for Recorded Video Utility are as follows.

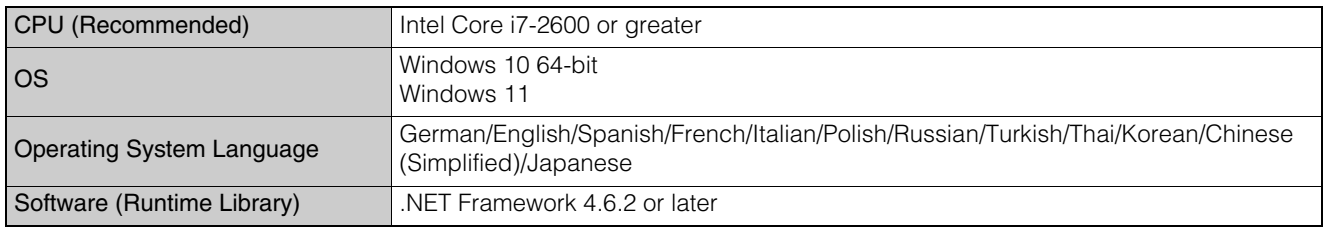

### <span id="page-8-3"></span><span id="page-8-2"></span>Supported Cameras

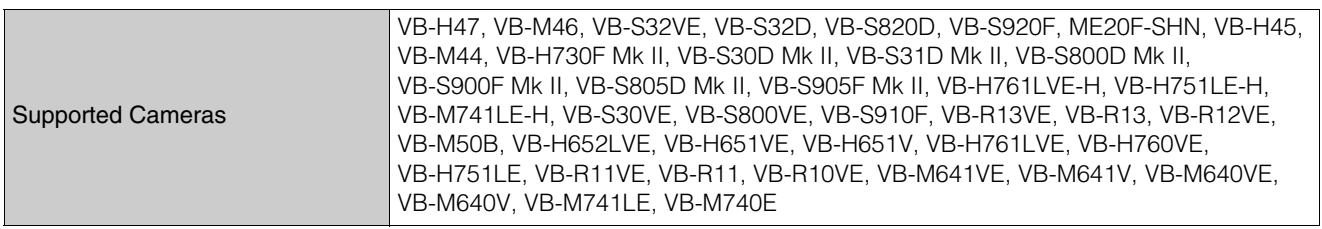

## <span id="page-9-1"></span><span id="page-9-0"></span>Installation

This utility can be installed from the installer (installer name: VBToolsInstall.exe). For details on installation, please refer to the camera's "Operation Guide".

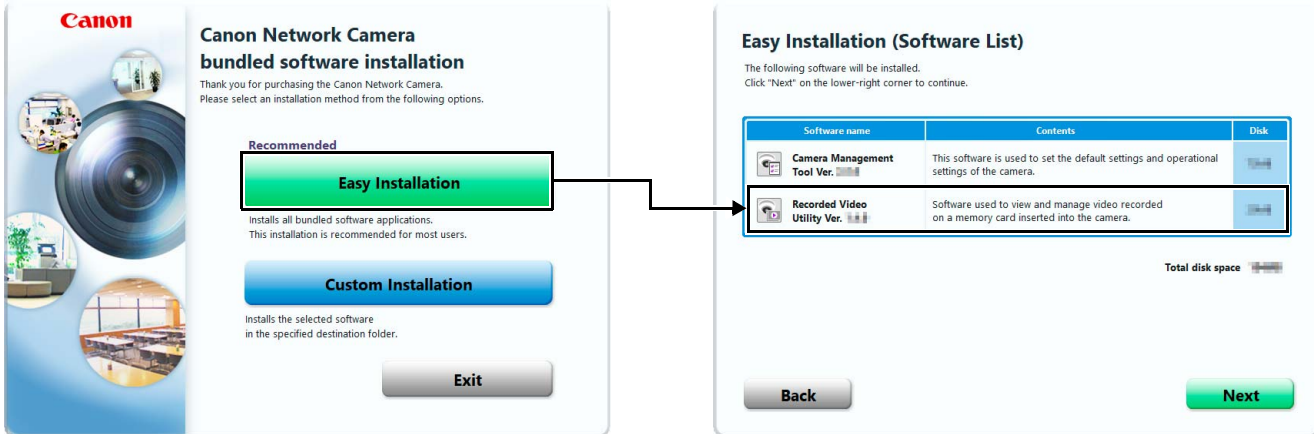

The icon of this utility appears on the desktop after installation.

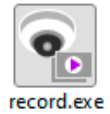

<span id="page-10-0"></span>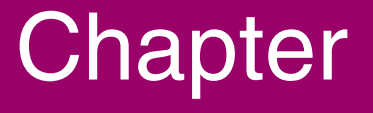

# <span id="page-10-1"></span>Recorded Video Utility Operations

This chapter describes the operations of the Recorded Video Utility.

### <span id="page-11-0"></span>Launching the Recorded Video Utility

Start this utility on your PC, and display the list of videos saved on the memory card mounted in the camera.

### <span id="page-11-1"></span>Starting this Utility

When you install this utility, the icon is displayed on the desktop. Click the icon to start this utility.

### **E!** Important

You cannot start this utility while creating a panorama image on the camera. In addition, creating a panorama image (or in other cases where the camera is accessed) while operating this utility causes you to exit this utility.

#### **Note** 目

To use this utility on computers where Windows Firewall is enabled, you may need to register it as an application allowed to communicate through the firewall. If this utility is not registered as an approved application, it will be blocked by the firewall when started, but it can still be started by clicking [Yes] in the dialog box that is displayed.

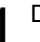

#### **1** Double-click the [Recorded Video Utility] icon on the desktop.

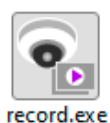

Launches this utility.

#### **2** Enter the information of the connected camera.

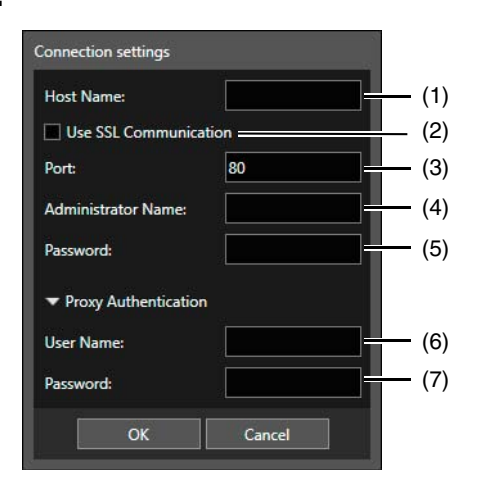

#### Connection settings

- (1) [Host Name] Enter the host name or IP address of the camera.
- (2) [Use SSL Communication] Select this to connect to the camera using SSL communication.
- (3) [Port] Enter the port number of the camera. Use the default value normally.
- (4) [Administrator Name] Enter the administrator name for the camera.
- (5) [Password] Enter the administrator password for the camera.

2

#### Proxy Authentication

(6) [User name]

If using a proxy server, enter the user name of the proxy server.

(7) [Password]

If using a proxy server, enter the password of the proxy server.

**3** Click [OK].

Data saved on the memory card of the connected camera is displayed on the main screen.

### <span id="page-12-0"></span>Names of Each Area of the Main Screen

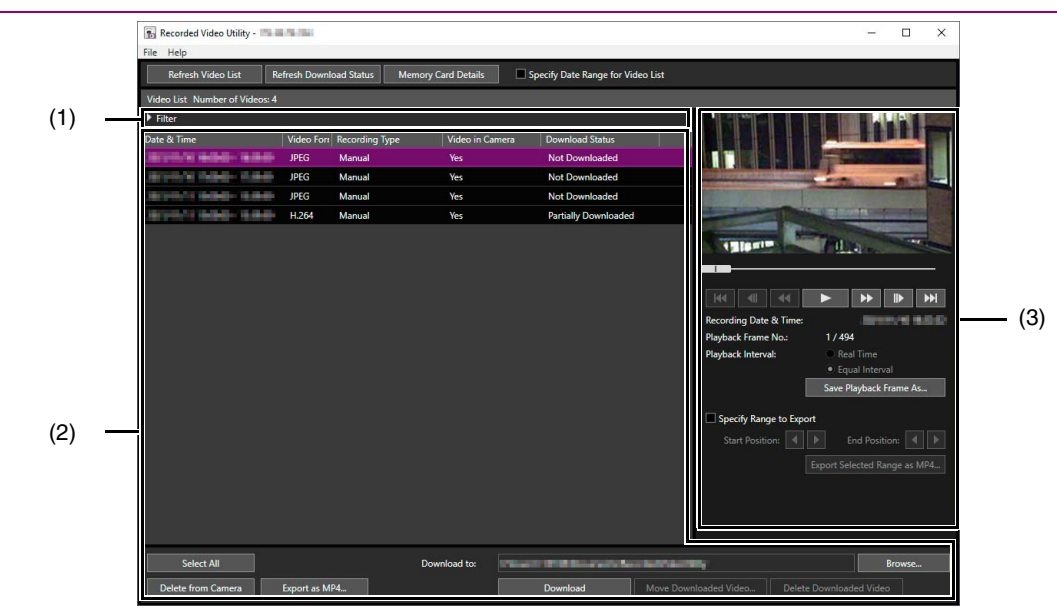

(1) Filter

By clicking **and specifying conditions, it narrows down the number of videos that appear in the video list. For more** information, please refer to ["Narrowing Down the Number of Videos" \(P. 15\).](#page-14-1)

#### (2) List of Videos Operation Area

Display a list of videos saved on the memory card, and download to a PC, etc.

(3) Playback Videos Area

Play back videos selected from the list of videos operation area. For more information, please refer to ["Playing Back](#page-21-0)  [Video" \(P. 22\)](#page-21-0).

### <span id="page-13-0"></span>Using the Video List

### <span id="page-13-3"></span><span id="page-13-1"></span>Video List Display Information

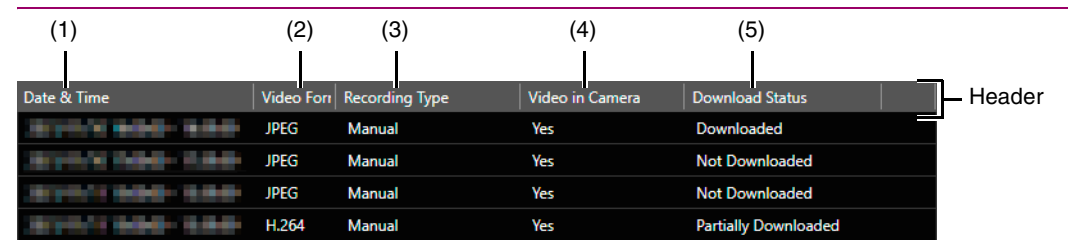

#### **Note**  $\blacksquare$

If you click the header of each item, you can change the sort order (ascending or descending) for that item.

#### (1) [Date & Time]

Displays the date and time of a video recording.

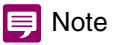

<span id="page-13-6"></span>If you change [Time Zone] in the Setting Page for the camera, the changed date and time will be reflected after you restart this utility.

#### (2) [Video Format]

<span id="page-13-5"></span>Displays the format of the recorded video ([JPEG], [H.264] or [H.265]).

#### (3) [Recording Type]

Displays the types of recorded video.

- [Upload]: Video failed to upload from the camera
- [Manual]: Manually recorded video
- [Timer]: Video recorded using the timer
- [Event]: Video recording triggered by an event
- [Recording-Mode Stream]: Video that has failed video distribution when using RM recording-mode stream
- [ONVIF]: Video recorded with ONVIF

#### (4) [Video in Camera]

Displays whether or not any video remains on a memory card. When video has been deleted from a memory card after downloading it, this indicator displays [No].

#### (5) [Download Status]

Displays download status of video ([Downloaded], [Not Downloaded], [Partially Downloaded]).

### <span id="page-13-4"></span><span id="page-13-2"></span>Refreshing the Video List

Click [Refresh Video List] to update the video list to the current state.

If [Specify Date Range for Video List] is checked, video of the specified period can be acquired. If [Start Date] or [End Date] is checked, video of the specified start or end date for the period can be acquired.

Click [Refresh Download Status] to update download status of the video list to the current state.

Refresh Video List Refresh Download Status | Memory Card Details | Specify Date Range for Video List

2

### <span id="page-14-3"></span><span id="page-14-0"></span>Displaying the Memory Card Information

Click [Memory Card Details] in the upper part of the screen to display information on the memory card mounted in the camera.

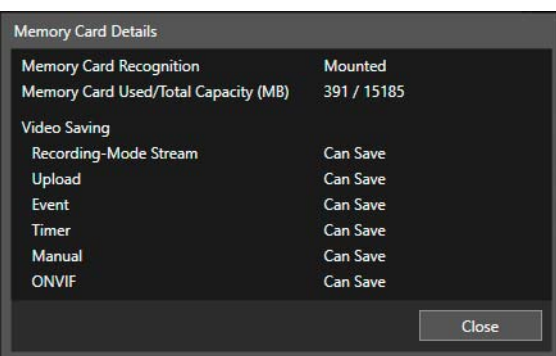

### <span id="page-14-2"></span><span id="page-14-1"></span>Narrowing Down the Number of Videos

By clicking **in** [Filter] and specifying conditions, it narrows down the number of videos that appear in the video list.

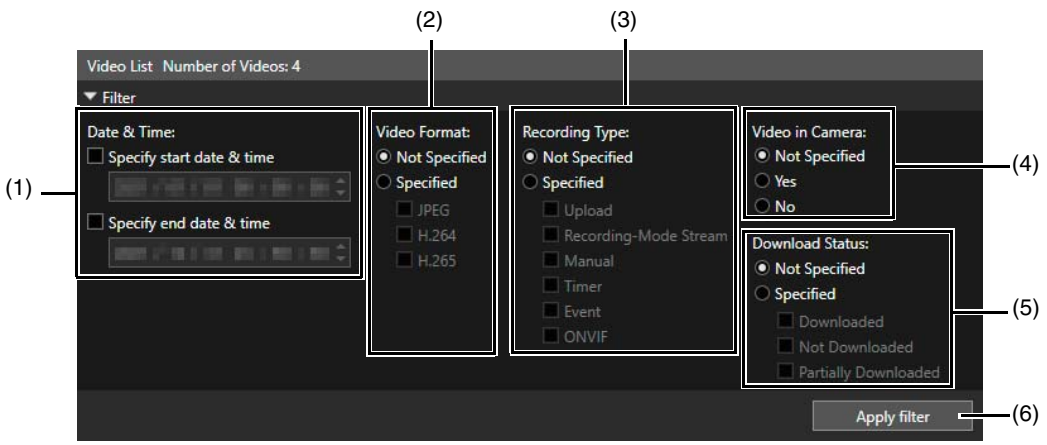

#### (1) [Date & Time]

[Specify start date & time]

When this checkbox is selected and a date and time are entered, videos recorded on or after the specified date and time are shown.

#### [Specify end date & time]

When this checkbox is selected and a date and time are entered, videos recorded on or before the specified date and time are shown.

### (2) [Video Format]

Select [Specified], then select the video formats you would like to display (multiple selections possible).

### (3) [Recording Type]

Select [Specified], then select the video recording types you would like to display (multiple selections possible).

### (4) [Video in Camera]

Filters by whether or not video is saved to a memory card.

#### (5) [Download Status]

Select [Specified], then select the download status you would like to display (multiple selections possible).

#### (6) [Apply filter]

When this is clicked, only the videos matching the specified conditions are displayed.

### <span id="page-15-3"></span><span id="page-15-0"></span>Downloading/Deleting Video

Download video recorded on a memory card mounted in the camera to a computer. You can also delete video on a memory card or that has been downloaded to a computer.

### <span id="page-15-2"></span><span id="page-15-1"></span>Downloading Video

### **1** Enter in [Download to] the path to the folder for downloading video.

Click [Browse] and specify the folder in the dialog box that appears.

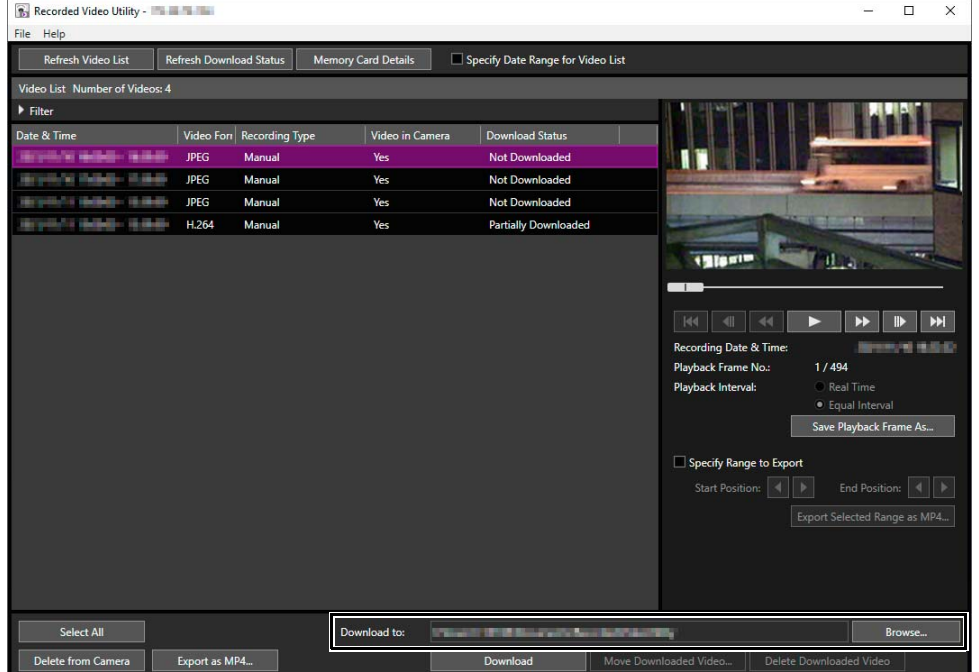

### **2** Click to select a video in the video list for download.

To select multiple videos, click the videos while holding down the Ctrl or Shift key. Click [Select All] to select all videos.

### **3** Click [Download].

The video is downloaded to the specified folder.

#### **P**Important

- Since the Recorded Video Utility processes both files downloaded to a computer and its original videos recorded to the memory card, the video list will not display correctly if you manually delete files downloaded to a computer. If you manually delete files, click [Refresh Download Status] to refresh status of data downloaded to a computer.
- If you restore the date settings of a camera after downloading videos, there may be files for which the video IDs are different but the date and time of the recording are the same. In this case, if you download videos, files downloaded after restoration are not saved.

### **E** Note

• If you change the download folder, the download status of the files in the download folder prior to the change becomes [Not Downloaded]. Manually copy the files in the download folder prior to the change to the new download folder to change their status to [Downloaded].

Downloaded videos are stored in a folder that is automatically created within the specified destination folder and named using the camera IP address (for example, [192.168.100.1]). Exit the Recorded Video Utility before using Explorer to browse the folders before and after the change and copy the contents of the folder with the same name as the camera IP address.

2

After copying, launch the Recorded Video Utility, click [Refresh Download Status] and the manually copied files will appear in the video list.

For details on the folder configuration and file naming rules for the download location, please refer to ["Data Downloaded with](#page-19-0)  [Recorded Video Utility" \(P. 20\).](#page-19-0)

• If you change to a time zone with a different offset in the Setting Page for the camera, [Partially Downloaded] videos will be displayed as [Downloaded] videos in the list of videos. In addition, [Partially Downloaded] and [Downloaded] videos are displayed in the list of videos as [Not Downloaded] videos in the local time after changing the time zone.

### <span id="page-16-1"></span><span id="page-16-0"></span>Deleting Video

Delete video on a memory card or that has been downloaded to a computer.

### Deleting Video on a Memory Card

**1** Select a video to delete in the video list.

**2** Click [Delete from Camera].

| <b>By Recorded Video Utility - The Company</b>                                                                                                    |                                |                            |                                   |                                   | $\times$<br>п                |  |
|----------------------------------------------------------------------------------------------------|--------------------------------|----------------------------|-----------------------------------|-----------------------------------|------------------------------|--|
| File Help                                                                                                    |                                |                            |                                   |                                   |                              |  |
| <b>Refresh Video List</b>                                                                                                    | <b>Refresh Download Status</b> | <b>Memory Card Details</b> | Specify Date Range for Video List |                                   |                              |  |
| Video List Number of Videos: 4                                                                                                    |                                |                            |                                   |                                   |                              |  |
| $F$ Filter                                                                                                    |                                |                            |                                   |                                   |                              |  |
| Date & Time                                                                                                    | Video For Recording Type       | Video in Camera            | <b>Download Status</b>            |                                   |                              |  |
| نقلة                                                                                                    | <b>JPEG</b><br>Manual          | Yes                        | <b>Not Downloaded</b>             |                                   |                              |  |
|                                                                                                    | Manual<br><b>JPEG</b>          | Yes                        | Not Downloaded                    |                                   |                              |  |
|                                                                                                    | <b>JPEG</b><br>Manual          | Yes                        | Not Downloaded                    |                                   |                              |  |
|                                                                                                    | H.264<br>Manual                | Yes                        | <b>Partially Downloaded</b>       |                                   |                              |  |
|                                                                                                    |                                |                            |                                   | <b><i><u>Alsein</u></i></b>       | -                            |  |
|                                                                                                    |                                |                            |                                   |                                   |                              |  |
|                                                                                                    |                                |                            |                                   |                                   |                              |  |
|                                                                                                    |                                |                            |                                   | 44<br>ᆌ                           | ÞН<br>44<br>ÞĐ               |  |
|                                                                                                    |                                |                            |                                   | <b>Recording Date &amp; Time:</b> | 第四世/朝鮮語の                     |  |
|                                                                                                    |                                |                            |                                   | Playback Frame No.:               | 1/494                        |  |
|                                                                                                    |                                |                            |                                   | Playback Interval:                | Real Time                    |  |
|                                                                                                    |                                |                            |                                   |                                   | · Equal Interval             |  |
|                                                                                                    |                                |                            |                                   |                                   | Save Playback Frame As       |  |
|                                                                                                    |                                |                            |                                   |                                   | Specify Range to Export      |  |
|                                                                                                    |                                |                            |                                   | <b>Start Position:</b>            | <b>End Position:</b>         |  |
|                                                                                                    |                                |                            |                                   |                                   | Export Selected Range as MP4 |  |
|                                                                                                    |                                |                            |                                   |                                   |                              |  |
|                                                                                                    |                                |                            |                                   |                                   |                              |  |
|                                                                                                    |                                |                            |                                   |                                   |                              |  |
|                                                                                                    |                                |                            |                                   |                                   |                              |  |
| <b>Select All</b><br>Download to:<br>Browse<br><b>The Southern County County of the County of the County of the County of the County of the County of the County</b><br>m |                                |                            |                                   |                                   |                              |  |
| Export as MP4<br>Move Downloaded Video<br>Delete Downloaded Video<br><b>Delete from Camera</b><br>Download                                                                |                                |                            |                                   |                                   |                              |  |

The video on the memory card will be deleted.

#### 目 Note

- If the selected videos contain [Not Downloaded] videos, a message prompting you to confirm deletion appears.
- The more files that you select to delete, the long it takes to delete the video. For example, if you delete an hour's worth of video (it may only show as being one item in the video list), it can take several minutes.

### Deleting Downloaded Videos from a Computer

**1** Select a [Downloaded] video in the video list to delete from the computer.

2 Click [Delete Downloaded Video].

| <b>By Recorded Video Utility - The Company</b> |                                |                            |                                                                   |                                                                                                    |                               | $\Box$                                                                                                    | $\times$ |
|------------------------------------------------|--------------------------------|----------------------------|-------------------------------------------------------------------|----------------------------------------------------------------------------------------------------|-------------------------------|----------------------------------------------------------------------------------------------------|----------|
| File Help                                      |                                |                            |                                                                   |                                                                                                    |                               |                                                                                                    |          |
| <b>Refresh Video List</b>                      | <b>Refresh Download Status</b> | <b>Memory Card Details</b> | Specify Date Range for Video List                                 |                                                                                                    |                               |                                                                                                    |          |
| Video List Number of Videos: 4                 |                                |                            |                                                                   |                                                                                                    |                               |                                                                                                    |          |
| Filter                                         |                                |                            |                                                                   |                                                                                                    |                               |                                                                                                    |          |
| Date & Time                                    | Video Forr Recording Type      | Video in Camera            | <b>Download Status</b>                                            |                                                                                                    |                               |                                                                                                    |          |
| ana.                                           | <b>JPEG</b><br>Manual          | <b>Yes</b>                 | Downloaded                                                        |                                                                                                    |                               |                                                                                                    |          |
|                                                | <b>JPEG</b><br>Manual          | Yes                        | Not Downloaded                                                    |                                                                                                    |                               |                                                                                                    |          |
|                                                | Manual<br><b>JPEG</b>          | Yes                        | <b>Not Downloaded</b>                                             |                                                                                                    |                               |                                                                                                    |          |
|                                                | H.264<br>Manual                | Yes                        | <b>Partially Downloaded</b>                                       |                                                                                                    |                               |                                                                                                    |          |
|                                                |                                |                            |                                                                   | <b><i><u>Alsein</u></i></b><br>- 1<br> 44<br>Recording Date & Time:<br>Playback Frame No.:<br>Playback Interval:<br>Specify Range to Export<br><b>Start Position:</b> | 44<br>E<br>1/494<br>Real Time | ы<br><b>SERVICE 19.02-02</b><br><b>Equal Interval</b><br>Save Playback Frame As<br>End Position:<br>Export Selected Range as MP4 | –<br>H   |
| Select All                                     |                                | Download to:               | Browse<br><b>STORE Shows and the first party of the Committee</b> |                                                                                                    |                               |                                                                                                    |          |
| Delete from Camera                             | Export as MP4                  |                            | Download                                                          | Move Downloaded Video<br>Delete Downloaded Video                                                                                                    |                               |                                                                                                    |          |

The video is deleted from the computer.

### <span id="page-17-0"></span>Moving Downloaded Videos to a Different Computer Folder

- **1** Select a [Downloaded] video in the video list to move.
- 2 Click [Move Downloaded Video].

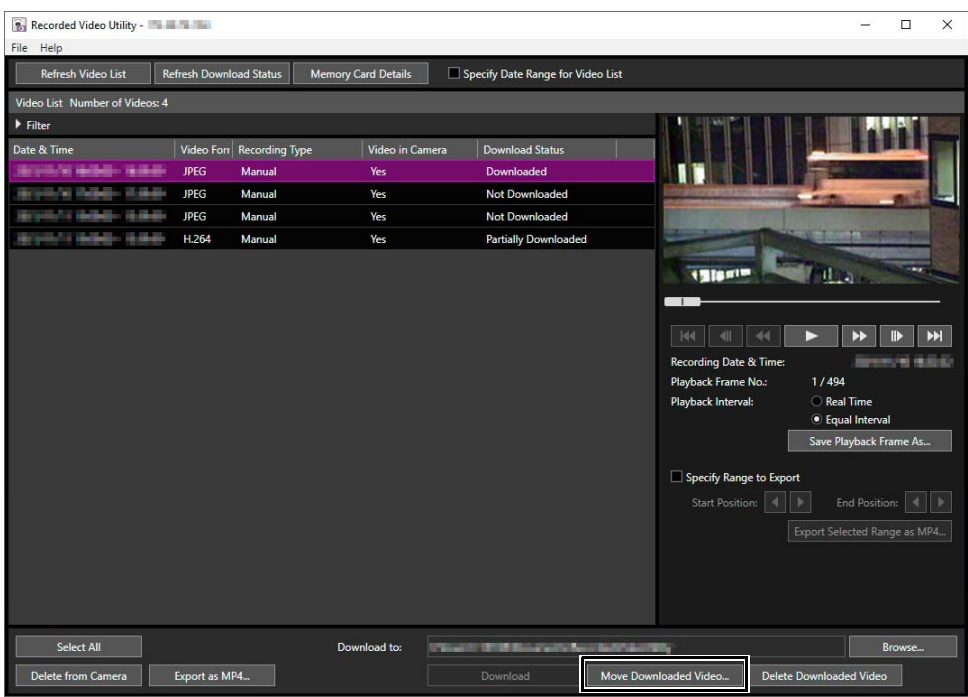

The [Browse For Folder] dialog box appears.

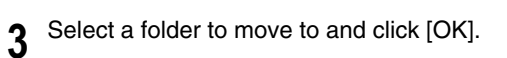

The video is moved to the specified folder.

### <span id="page-18-1"></span><span id="page-18-0"></span>Exporting Video Files for Playback

Video downloaded to a computer can be exported in the MP4 format that can be played back on a computer. For H.264 video, subdivided files are merged into a single file.

### Exporting Entire Video

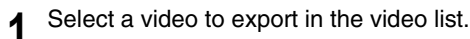

#### **2** Click [Export as MP4].

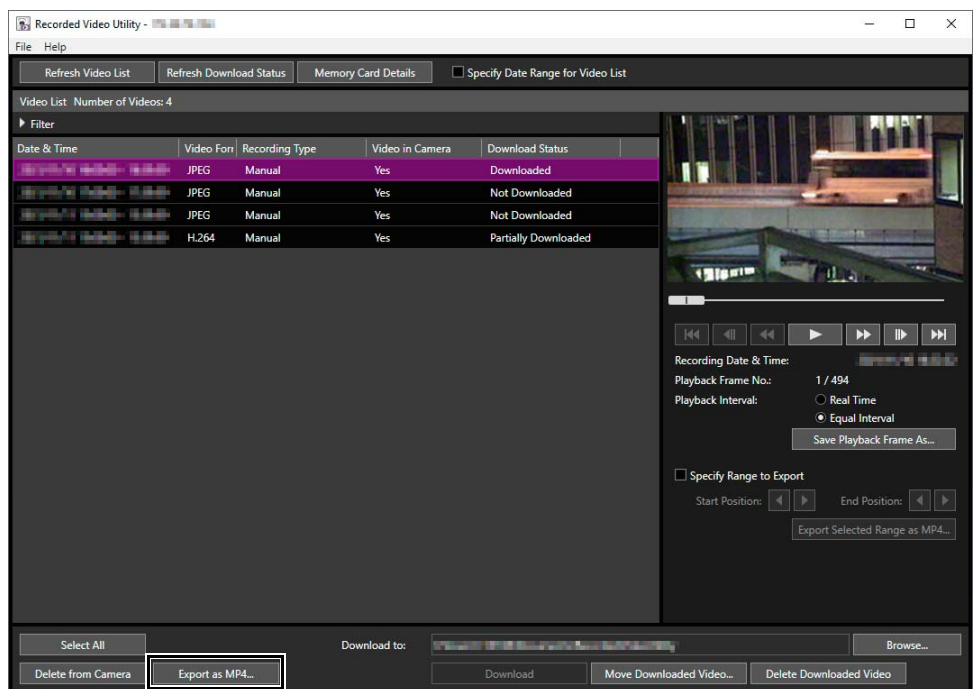

The [Browse For Folder] dialog box appears.

### **3** Select a folder to export to and click [OK].

The video is exported.

#### **IE** Note

- The exported video files can be played back using the default OS or compatible video player. However, playback when using this media player is not guaranteed.
- Recorded JPEG video whose video size was changed during recording and exported file cannot be played back in some media players.
- Specify the export destination folder as a different folder than the [Download to] folder in the list of videos operation area. If you specify the same folder, the exported videos may be displayed in the list of videos.

### Exporting Selected Range of Video

Able to specify the range of video to export.

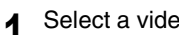

**1** Select a video to export in the video list.

2

**2** Specify the range of video to export in the playback videos area.

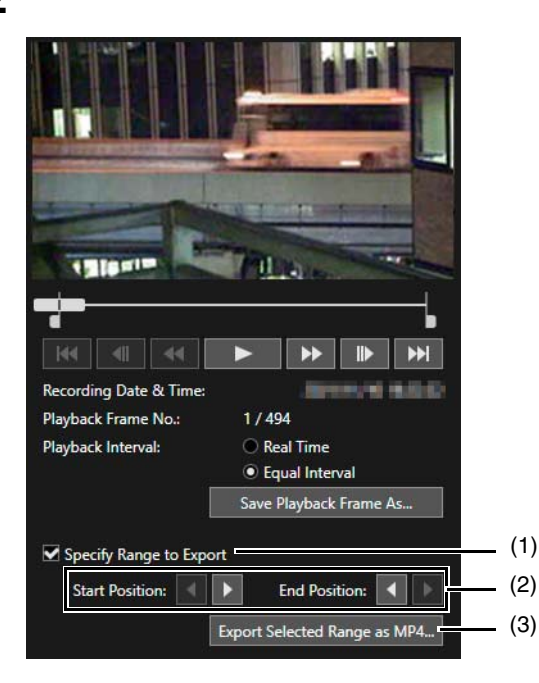

(1) [Specify Range to Export]

Check to specify the range of video to export. When checked, a knob appears on the slider. By moving the slider, it is possible to specify the range to export.

- (2) [Start Position], [End Position] By clicking, it is possible to move the position of the knob of the selected range area in frame units.
- (3) [Export Selected Range as MP4...] Click to export the selected range of video. [Browse Folder] dialog will appear, and select the folder for the export file.
- <span id="page-19-1"></span>**3** Click [Export Selected Range as MP4...] and select the folder for the export file.

### <span id="page-19-0"></span>Data Downloaded with Recorded Video Utility

When the video data of the memory card is downloaded to a computer or other device using this utility, it is saved under a folder structure and file name like the following.

### Folder Structure

Example: H.264 video, manually recorded using a camera with an IP address of 192.168.100.1, on Sept. 10, 2015, from 16:00:00 to 16:59:59 (Camera Time Zone: GMT+09:00).

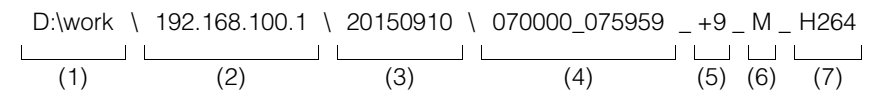

- (1) Folder specified with [Download to]
- (2) IP address of the camera
- (3) Video recording date
- (4) Recording start and end times (UTC)
- (5) Time difference from UTC

#### (6) Recording type

- E: Event
- M: Manual recording
- R: Recording-mode stream
- T: Timer
- U: Upload
- O: ONVIF
- (7) Video format (JPEG or H.264)

### Note

- A folder is created once per hour.
- If the time difference is added to the starting and ending times, it will equal to the local time.

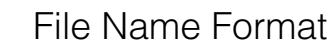

Example: Video, manually recorded on Sept. 10, 2015, starting from 16:06:19 (Camera Time Zone: GMT+09:00).

20150910 070618 - 070619 - M 000000001.mov

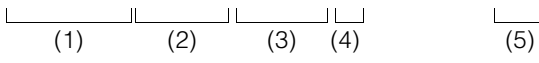

- (1) Video recording date
- (2) File creation time (UTC)
- (3) Recording start time (UTC)
- (4) Recording type
	- E: Event
		- M: Manual recording
		- R: Recording-mode stream
		- T: Timer
		- U: Upload
	- O: ONVIF

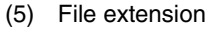

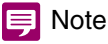

• The file creation time will be earlier than the actual start of recording time.

• If multiple video files were created because recording continued for several seconds or more, a new file name with different values for (2) and the sequential number ending will be used. In the above example, if recording starts at (16:06:19), and the new file is switched to 4 seconds later, the file name will be as follows.

20150910070623-070619-M000000002.mov

Since this is a continuation of the recording that started at 16:09:19, the recording start time (3) will remain as "070619". The sequential number at the end of the file name will be increased by one increment.

2

### <span id="page-21-4"></span><span id="page-21-0"></span>Playing Back Video

Video selected in the video list can be played back in the [Playback Videos] area. The way to play back video differs depending on the video format.

#### Note  $\blacksquare$

For [Downloaded] video, the video is played back on the computer. For video that has not completed download, video on the memory card is played back.

### <span id="page-21-3"></span><span id="page-21-2"></span><span id="page-21-1"></span>Playing Back JPEG Video

### **IE** Note

If JPEG videos that have been downloaded or created without this utility are displayed in the video list, when they are played back, the total frame number may not be displayed correctly in the playback videos area, or videos may not be played back in the correct order.

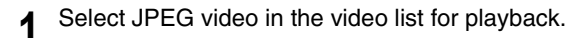

The first frame and information for the selected video will appear in the playback videos area.

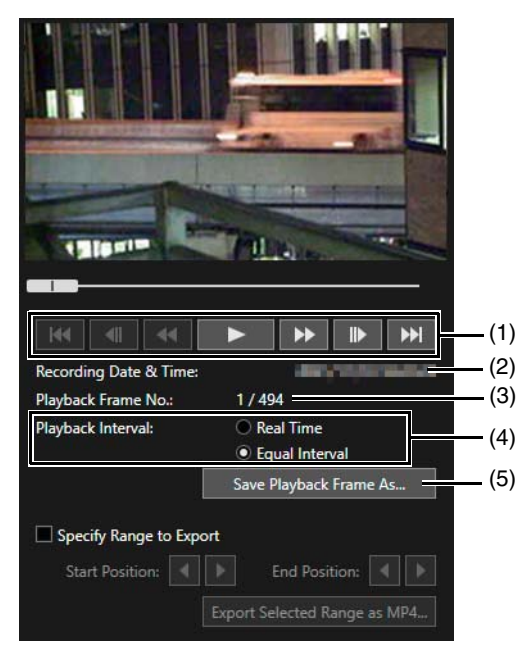

(1) Playback Controls

Controls used for playback.

#### (2) [Recording Date & Time]

Displays the date and time of video frames that are being displayed.

- (3) [Playback Frame No.] Displays frame numbers and total number of video frames that are being displayed.
- (4) [Playback Interval]

#### [Real Time]

Video is played back in real time interval according to the recording time. The preceding video appears in an empty frame. [Real Time] can be selected only for playback of downloaded videos.

#### [Equal Interval]

Video is played back at a 1-second interval.

(5) [Save Playback Frame As]

Video frames that are being played back can be saved as a separate file.

#### $\boxed{=}$  Note

Specify the folder as a different folder than the [Download to] folder in the list of videos operation area. If you specify the same folder, the saved videos may be displayed in the list of videos.

### **2** Use the playback controls for playback.

Change the playback position by clicking on the slider or dragging the knob. Also able to control the playback with the operation buttons. The function of each button is as follows.

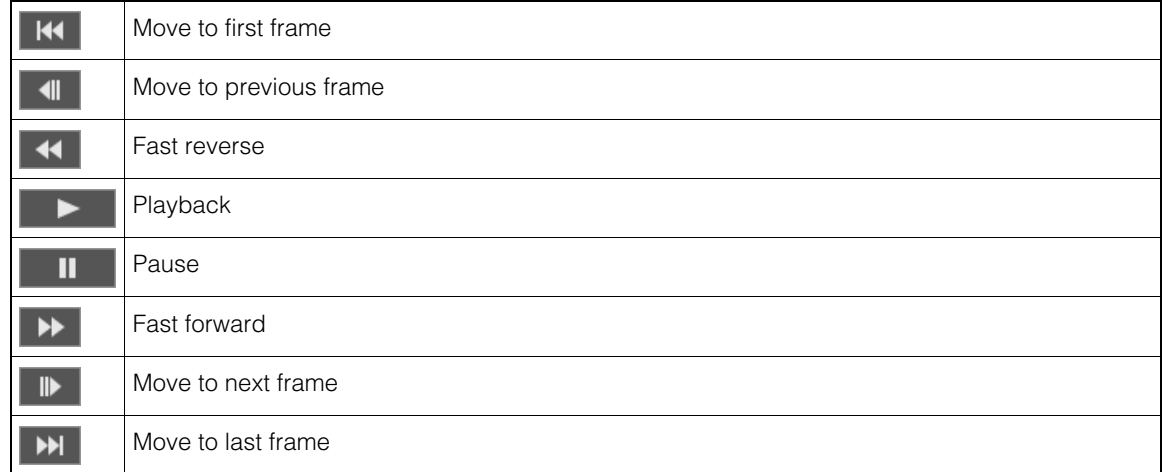

#### **E** Note

<span id="page-22-2"></span>[Not Downloaded] or [Partially Downloaded] videos may not be played back in the order they were recorded.

### <span id="page-22-1"></span><span id="page-22-0"></span>Playing Back H.264/H.265 Video

**1** Select H.264/H.265 video in the video list for playback.

The first frame and information for the selected video will appear in the playback videos area.

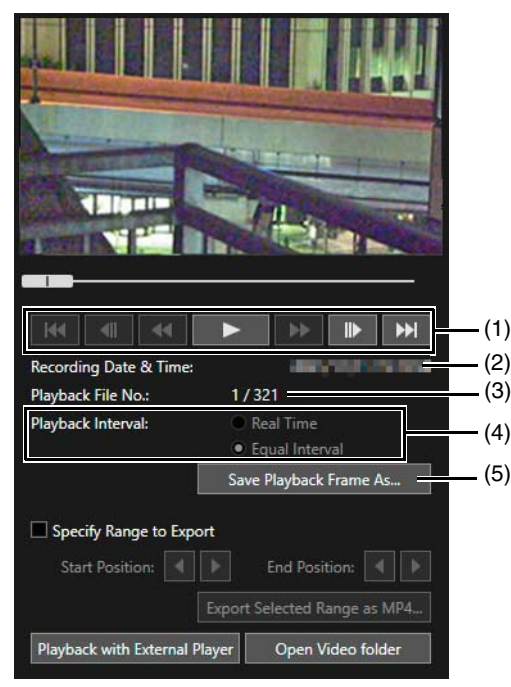

(1) Playback Control

Controls used for playback.

(2) [Recording Date & Time]

Displays the date and time of video frames that are being displayed.

(3) [Playback File No.]

Displays file numbers and total number of video files that are being displayed.

2

#### (4) [Playback Interval]

#### [Real Time]

Video is played back in real time interval according to the recording time. The preceding video appears in an empty frame. [Real Time] can be selected only for playback of downloaded videos.

#### [Equal Interval]

Even for video where frames were recorded intermittently, playback is shortened by only playing back the interval just before the empty frames.

#### (5) [Save Playback Frame As]

Video frames that are being played back can be saved as a separate file.

### **IE** Note

Specify the folder as a different folder than the [Download to] folder in the list of videos operation area. If you specify the same folder, the saved videos may be displayed in the list of videos.

### **2** Use the playback controls for playback.

Change the playback position by clicking on the slider or dragging the knob. Also able to control the playback with the operation buttons. The function of each button is as follows.

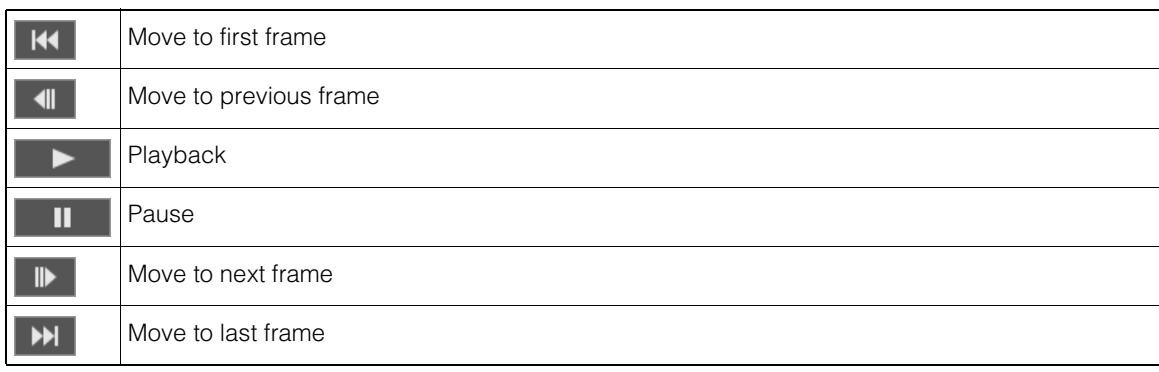

#### **E** Note

- For [Not Downloaded] or [Partially Downloaded] video, if a file is played back while still downloading, playback may momentarily pause when switching files, depending on the network environment.
- [Not Downloaded] or [Partially Downloaded] videos may not be played back in the order they were recorded.

### <span id="page-23-0"></span>Playing Back H.264/H.265 Video with an External Player

### **1** Select video in the video list for playback.

The external player playback screen appears.

### $\equiv$  Note

It is necessary to download the videos to a PC beforehand to play back the videos with an external player [\(P. 16](#page-15-1)).

**2** Use the external player for playback.

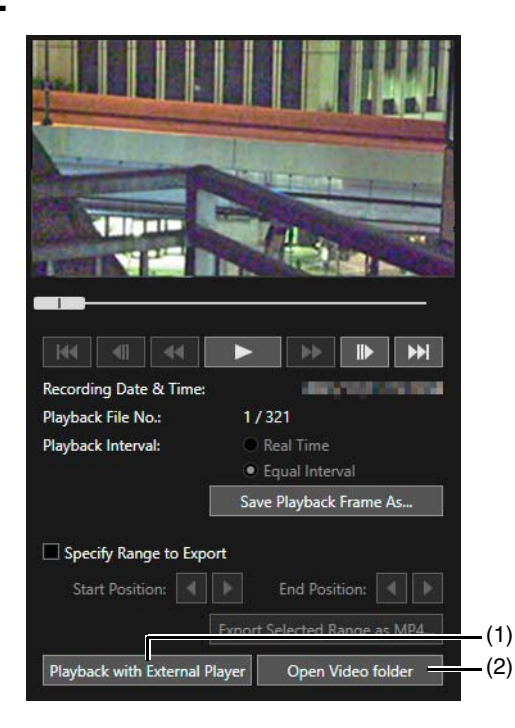

#### (1) [Playback with External Player]

<span id="page-24-1"></span><span id="page-24-0"></span>The external player (Windows Media Player, etc.) is launched and the selected video is played back.

#### (2) [Open Video folder]

Open the folder storing the selected video. Double-click the video file in the folder to play, or select the software to play the video.

#### **E** Note

- The downloaded video file will have the following extension: H.264: "mov" or "mp4" H.265: "mp4"
- When the data size for a mov format files is 1 MB or greater, or 3 MB or greater in a MP4 format, they are split into several files.
- If the mov format files are split into several files, only the initial few seconds of the first file can be played back. Click [Export as MP4] to play back the multiple videos as a single video ([P. 19\)](#page-18-0).
- The downloaded video files can be played back using the default software on the OS or other compatible software.
- It is not guaranteed the playback operation will work when using an external player with its software.

2

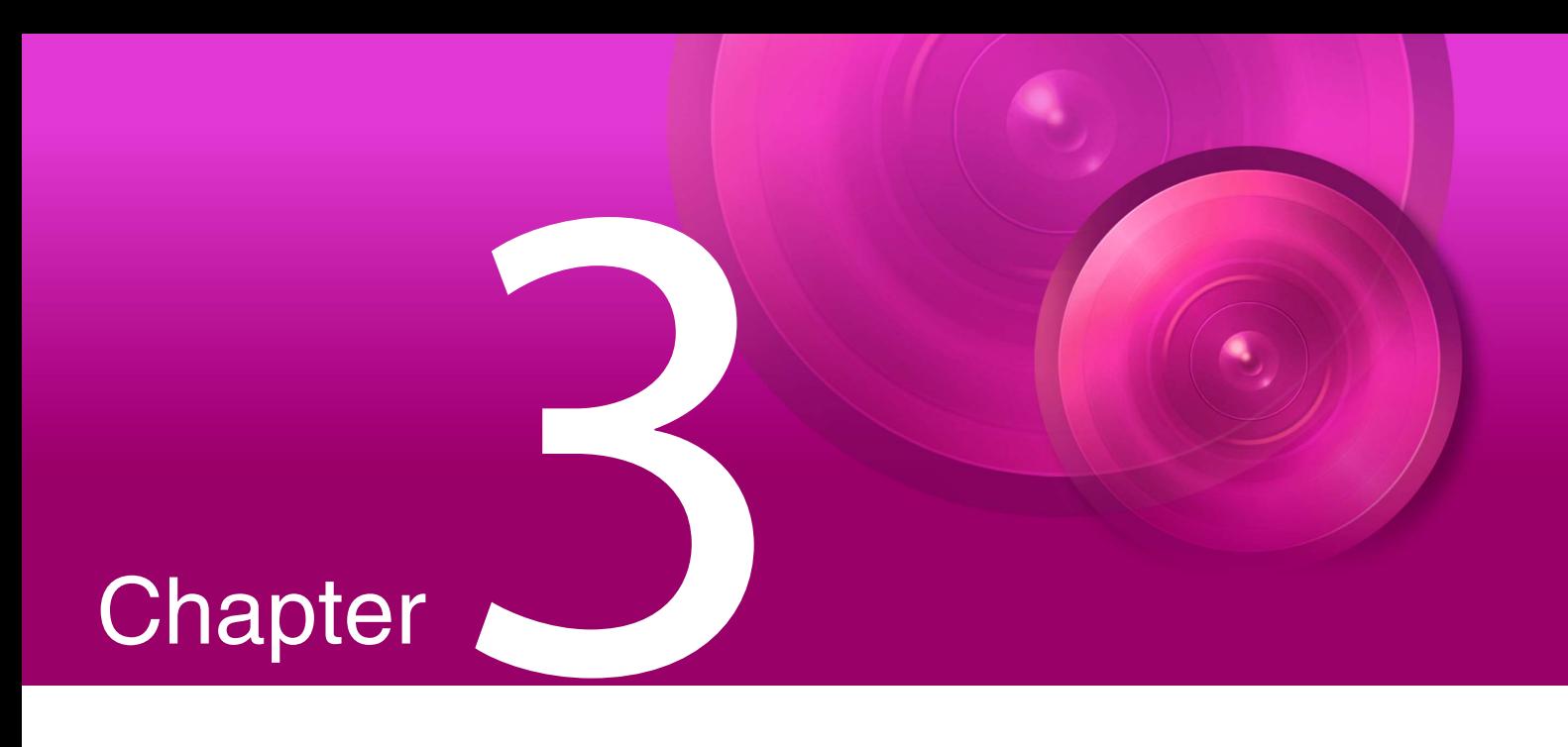

# <span id="page-26-1"></span><span id="page-26-0"></span>Appendix

This chapter describes the message lists.

## <span id="page-27-0"></span>Message List

There are three types of messages displayed in this utility.

- Information Messages (Messages displaying information)
- Warning Messages (Messages urging caution)
- Error Messages (Messages indicating an error)

When warning messages or error messages are displayed, take countermeasures according to the table below.

### <span id="page-27-1"></span>Warning Message

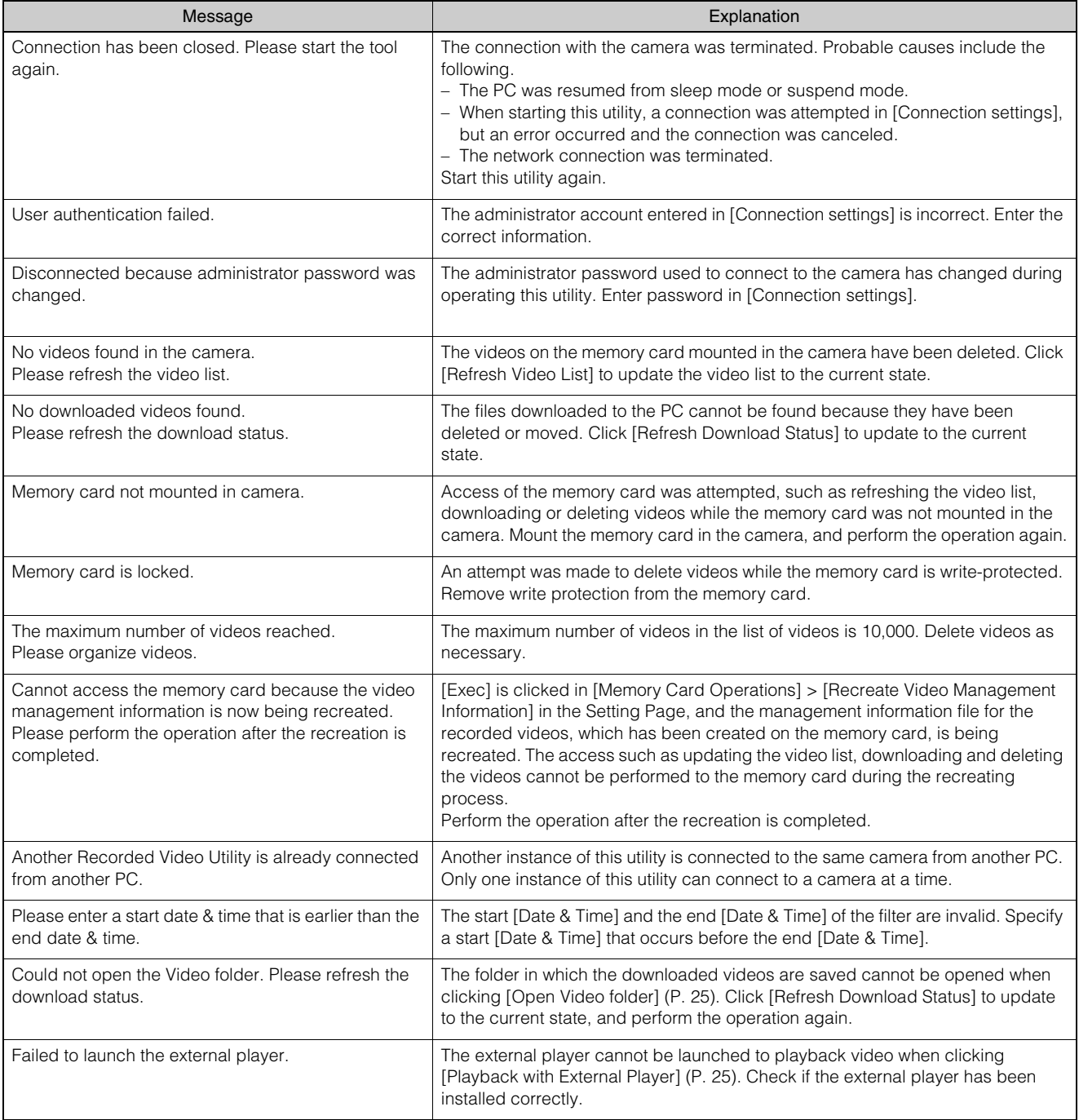

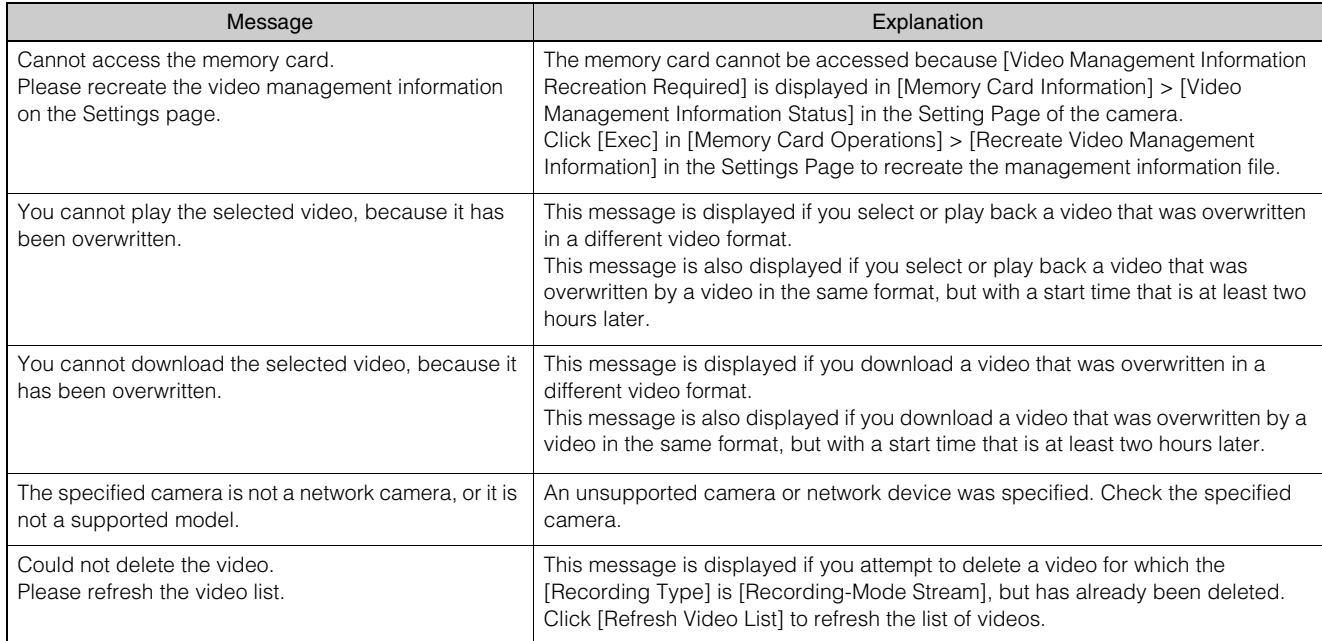

### <span id="page-28-0"></span>Error Message

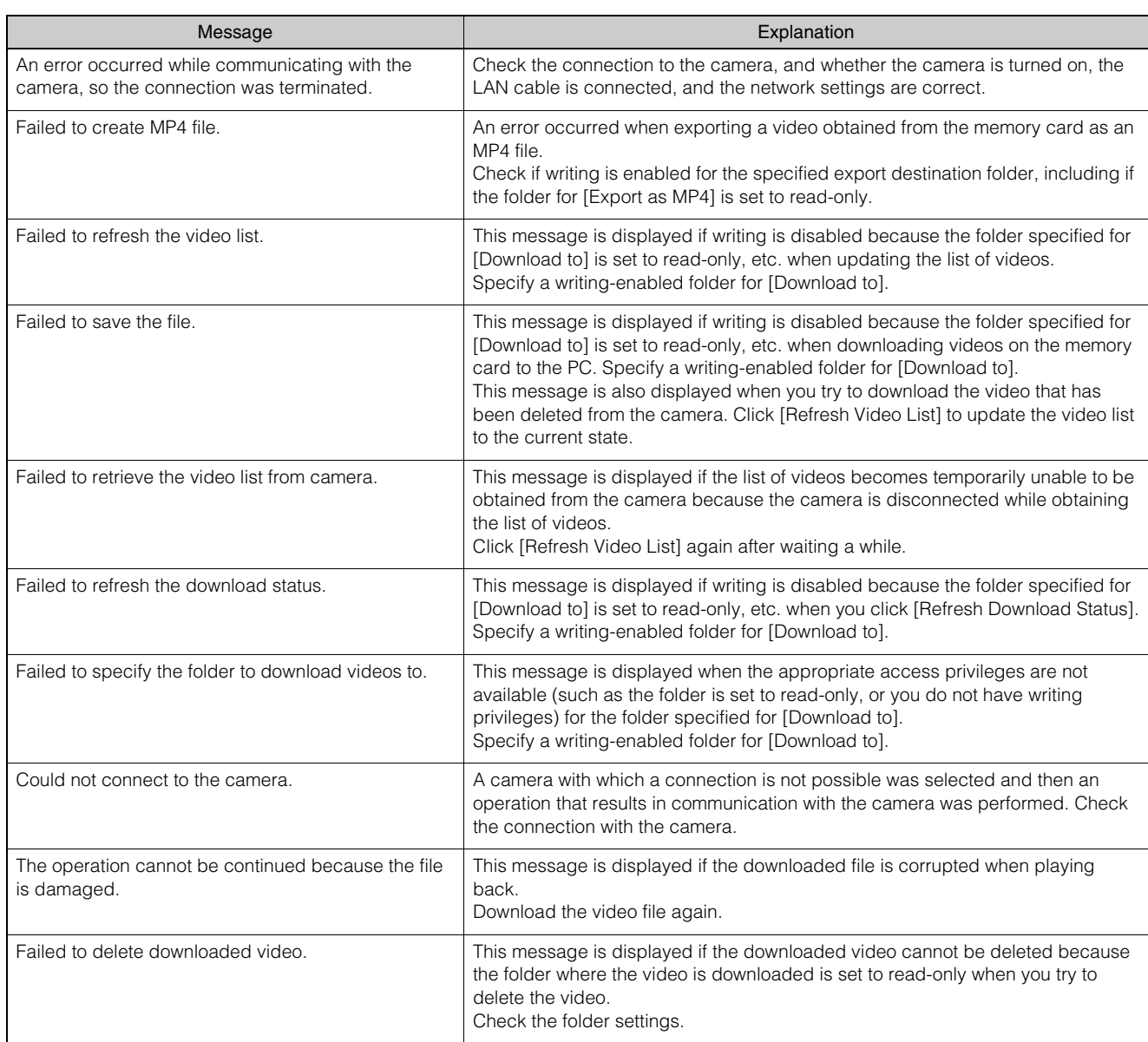

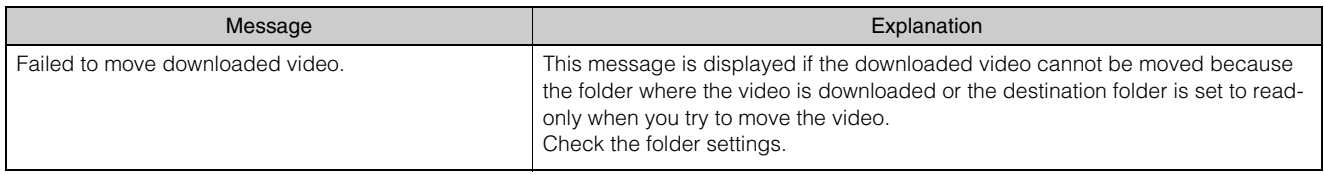

## <span id="page-30-0"></span>Troubleshooting

Before contacting the dealer or Canon Customer Service Center, check the following troubleshooting items. If a log message is displayed, check the details of the message and corresponding countermeasure.

#### **IED** Note

- For information on troubleshooting relating to the camera, please refer to "Operation Guide" for the camera.
- A problem caused by the security software may occur. Configure to exclude the camera, or the software where the problem occurred, in your security software.

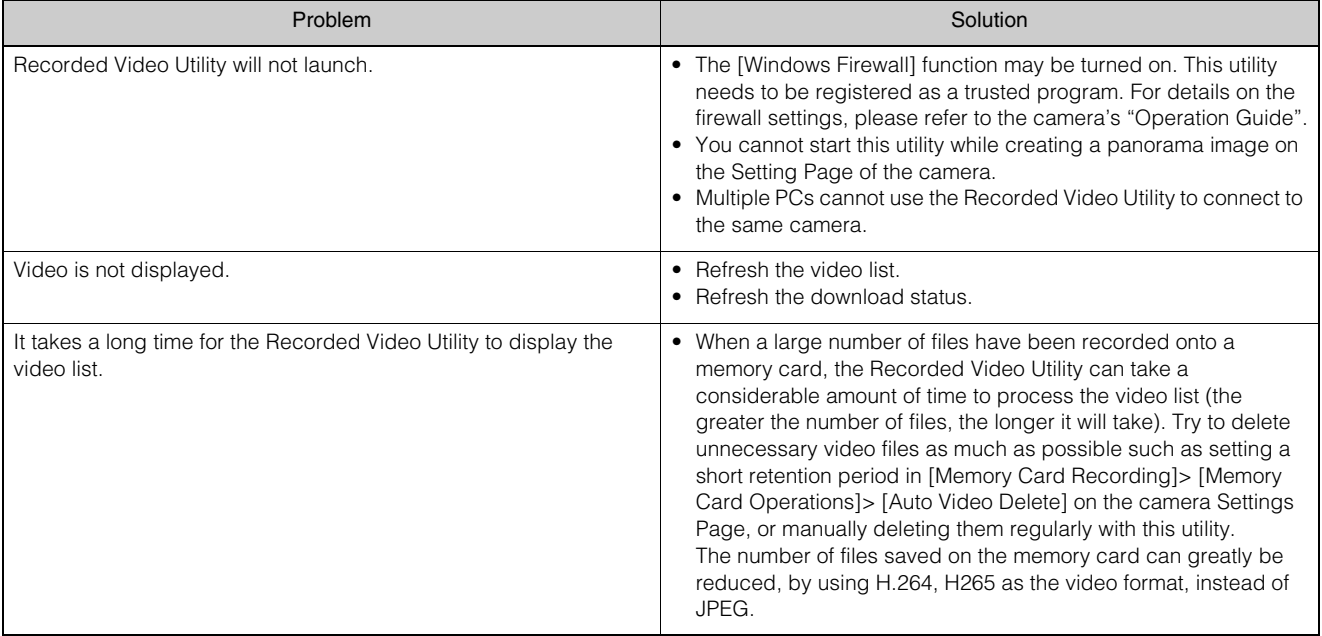

# <span id="page-31-0"></span>Index

### $\mathsf{D}%$

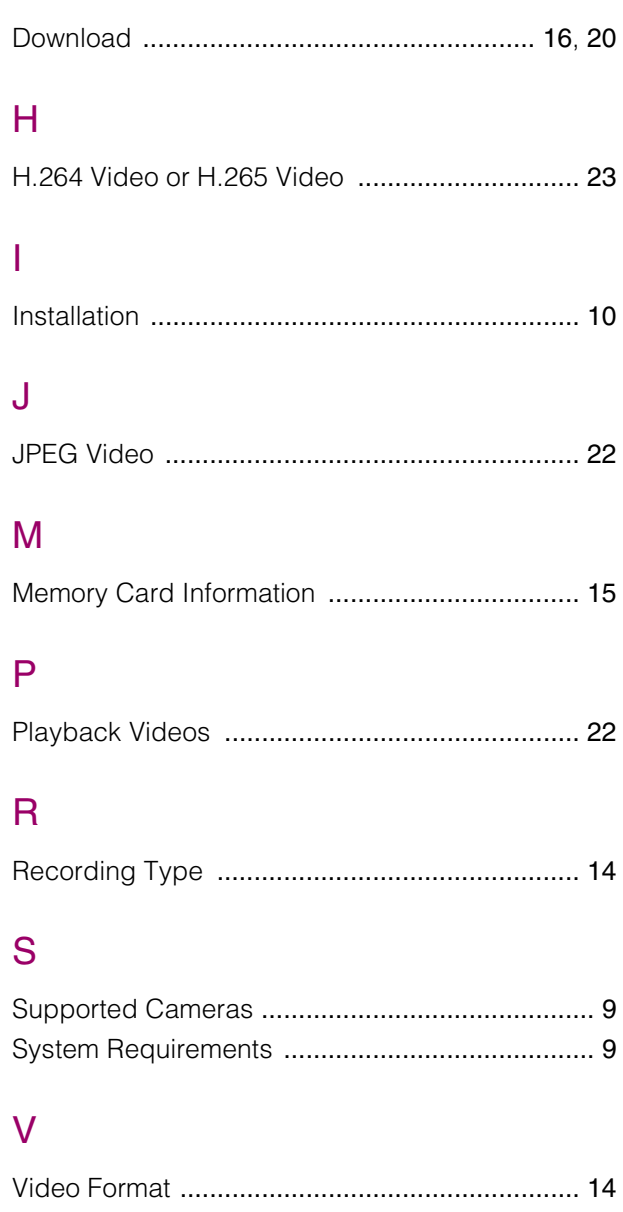